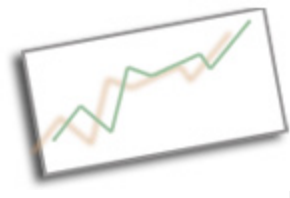

**Advanced Online Media** Dr. Cindy Royal Texas State University - San Marcos School of Journalism and Mass Communication

## **Using JQuery to Make a Photo Slideshow**

This exercise was modified from the slideshow code at http://responsive-slides.viljamis.com/

You will need the following folders and files. You will need to ftp all the folders to your site under the directory for the project. This must be done properly for your slideshow to work.

- slides.html this can be renamed, or the code within can be copied and placed within another page on your site. Make sure you copy all associated divs and head content to make the slideshow work. See below.
- Slideshow folder this includes all the css and js files, as well as sample images to get you started.

You can see a link to the example files on the course outline, but you will receive the files on the Desktop in a folder called jquery.

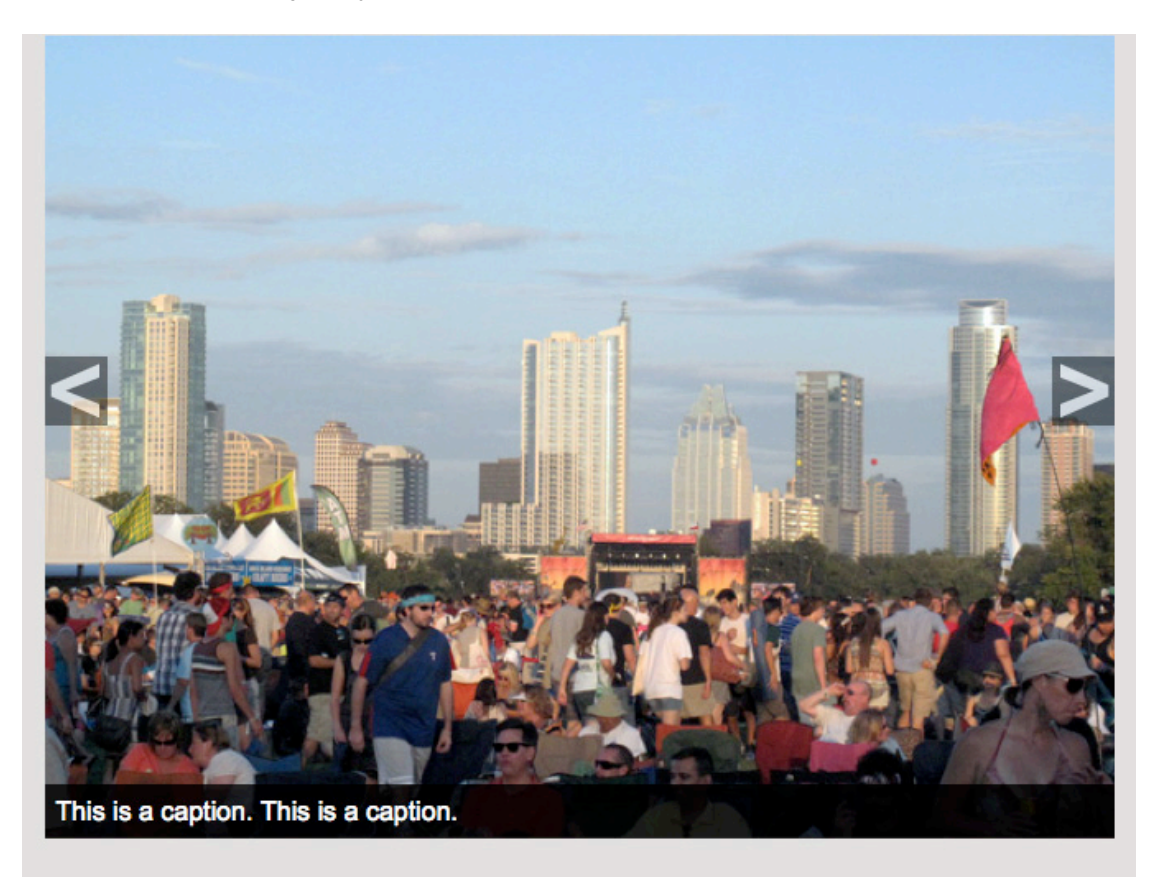

The html page must have the reference to the stylesheet in the <head> section. This is a separate stylesheet than the main one you are using for your site. You can use the stylesheet to change the way the slideshow looks.

<link rel="stylesheet" href="slideshow/slide\_style.css" />

The html page must also include javascript references to external and internal JQuery libraries as well as the slider function. These must also be included in the head. The function will allow you to change things about the way the slideshow operates.

```
<script src="http://ajax.googleapis.com/ajax/libs/jquery/1.7.2/jquery.min.js"></script>
  <script src="slideshow/responsiveslides.js"></script>
<script>
   $(function () {
    // Slideshow Script
    $("#slider").responsiveSlides({
      auto: false,
      pager: false,
     nav: true,
      pause: true,
      speed: 500,
      namespace: "slideshow"
    });
 });
 </script>
```
The JQuery libraries provide the functionality so that you can write simpler code to create your effects. These often get updated, so try out the newest JQuery library and test out the code. Accessing it from the Google API page makes it easier to maintain. http://code.google.com/apis/libraries/devguide.html

There are nested divs for this slideshow in the css. All divs must be copied and pasted into a div on the page where you want the slideshow to appear.

There is a show div and a container div in the html. You can modify the caption class to control how those look.

## **Images**

This is a responsive slideshow. It will work best if the images are all the same size and in the same orientation (landscape is best).

## **Slides**

Adjust the filename for each image in the html. You should provide an alt tag for accessibility (visually impaired using a screen reader). Add your caption in the paragraph below. You can add new images by copying those list items.

The following options are available:

- auto: false,
- pager: false,
- nav: true.
- pause: true,
- speed: 500,
- namespace: "slideshow"

## **Exercise:**

1. Use Photoshop to optimize 10 images. Since the slideshow is responsive, you can use any size photos, but they should all be the same size and in the same orientation. Make sure all images are < 100kb.

2. Using Save for Web, name each image slide1.jpg, slide2.jpg, etc, naming all 10 photos.

3. Download all the files associated with the slideshow. You will need the slides.html and the slideshow folder.

4. Copy those images to the slideshow folder. They will replace the ones that are already in there, if you used the naming convention. If you changed the names, you will have to adjust the image references in the html code.

5. Try the slideshow by opening the html page in the browser. How does it look, do you need to change anything? Does it work? You may need to make changes to the divs in the stylesheet.

6. Add captions and alt tags for all the images in the html page. Save and test it again in the browser. Make sure you tell a story with your captions, not just identify what is in the photo. You can control how the captions look with the caption style in the stylesheet.

7. It is possible to change the image used for the arrows.

11. Complete your slideshow. Then insert the code into an existing page in Project 3. You will need to follow the instructions above to include the script and css items in the <head>. Then copy and paste the entire show div into the article or section div of one of your pages.